# PDS4 Label Design Tutorial

CLPS DASS, JUNE 16, 2022

SUSIE SLAVNEY, PDS GEOSCIENCES NODE

#### **Outline**

- 1. What a PDS Label Is For
- 2. Anatomy of a PDS4 Label
- 3. Examples Used In This Tutorial
- 4. How To Design a Label
	- a. Identification\_Area
	- b. File Area Observational
	- c. Reference List
	- d. Observation\_Area
- 5. What To Do With the Label You Have Designed
	- a. You have a label design, so now what?
	- b. Turning a draft label into a label template
	- c. Turning a label template into a batch of labels
	- d. Validating labels
- 6. References

#### What a PDS Label Is For

Unique identifier for a data product

Context of the data product: what instrument? what spacecraft? what mission? or what telescope, observatory, or laboratory?

Metadata, such as: what, when, where, how, why, and by whom were the data collected

Data file contents and format: size, data type, rows and columns or lines and samples

Labels are software-readable and human-readable

Similar products have similar labels

### Anatomy of a PDS4 Label

First things first: XML (eXtensible Markup Language)

Like HTML, but generalized to describe other kinds of information

Software-readable and human-readable (really)

Controlled by XML schema; i.e., dictionaries

Classes, attributes, and tags

- A tag is a thing inside angle brackets. Every tag comes with a closing tag.
- An attribute is a simple (lowest-level) tag.
- A class is a group of attributes. Classes may be nested.

**Made-up example of XML**

<Movie>

```
<title>Bedtime for Bonzo</title> 
    <firstRelease>1951</firstRelease> 
    <director>Frederick de Cordova</director> 
    <screenplayBy>Lou Breslow</screenplayBy> 
    <screenplayBy>Val Burton</screenplayBy> 
    <storyBy>Ted Berkman</storyBy> 
    <storyBy>Raphael Blau</storyBy> 
    <starring>Ronald Reagan</starring>
    <starring>Diana Lynn</starring>
</Movie>
```
### Anatomy of a PDS4 Label

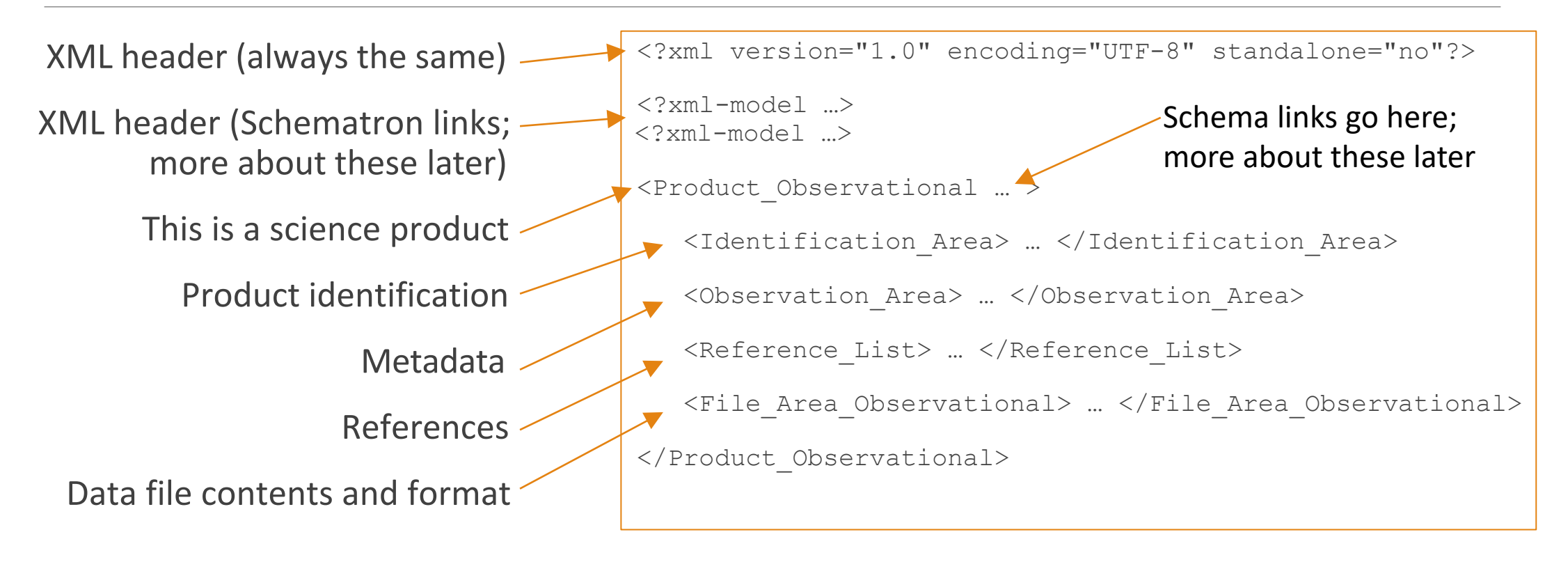

### Examples Used In This Tutorial

For this tutorial we will use the label for an actual Mars 2020 PIXL raw data product to illustrate some concepts.

◦ https://pds-geosciences.wustl.edu/m2020/urn-nasa-pds[mars2020\\_pixl/data\\_raw\\_spectroscopy/sol\\_00167/PS\\_\\_0167\\_0681733043\\_000ENB\\_\\_00600000631116](https://pds-geosciences.wustl.edu/m2020/urn-nasa-pds-mars2020_pixl/data_raw_spectroscopy/sol_00167/PS__0167_0681733043_000ENB__00600000631116812139___J02.xml) 812139\_\_\_J02.xml

We will also use the VIPER mission and instruments as examples to show how to design a new label. The actual VIPER labels are still in development and may not end up looking exactly like these examples.

#### How To Design A Label, Parts 1 to 4

Part 1: Identification\_Area

Part 2: File\_Area\_Observational

Part 3: Reference\_List

Part 4: Observation\_Area data dictionaries context products

```
<?xml version="1.0" encoding="UTF-8" standalone="no"?>
<?xml-model …>
\langle?xml-model >
<Product_Observational … >
   <Identification_Area> … </Identification_Area>
   <Observation_Area> … </Observation_Area>
   <Reference_List> … </Reference_List>
   <File_Area_Observational> … </File_Area_Observational>
</Product_Observational>
```
*The four label areas are required to appear in the order shown in the example label above. We will discuss them in a slightly different order that may make them easier to understand.*

June 16, 2022 PDS4 LABEL TUTORIAL 7

#### How To Design A Label—Part 1, Identification\_Area

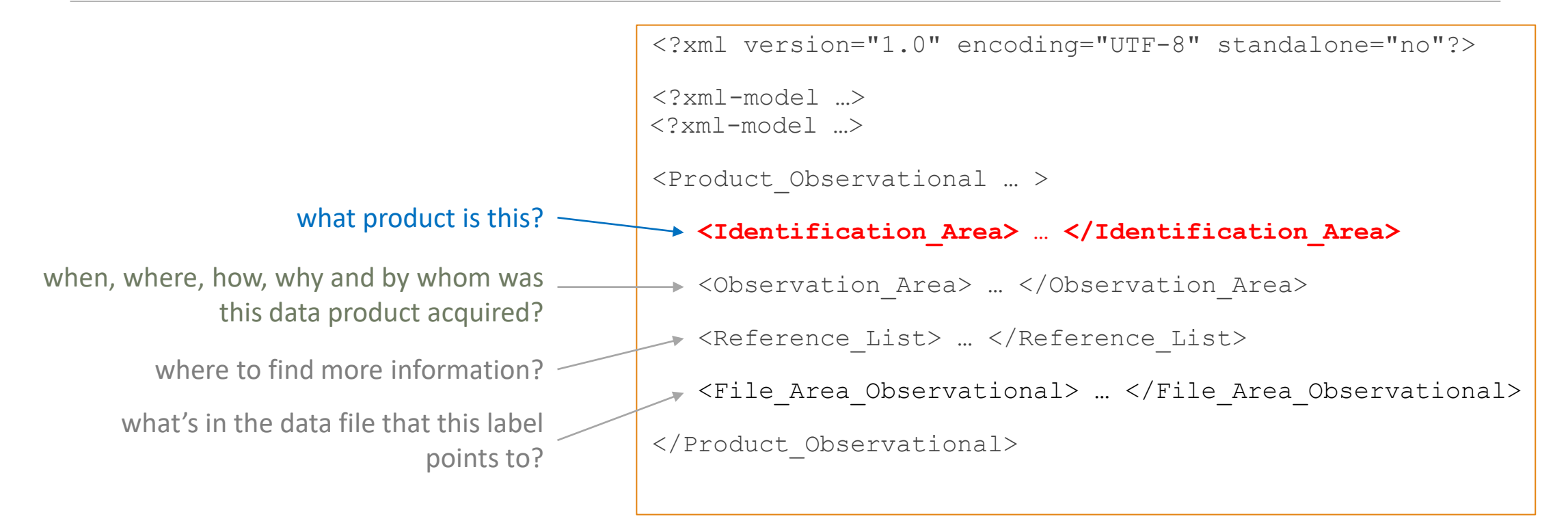

*Before we go into the Identification\_Area there will be a slight digression about LIDs (Logical Identifiers) …*

June 16, 2022 PDS4 LABEL TUTORIAL 8

#### Digression: LIDs, VIDs, and LIDVIDs

Each PDS4 product has a Logical Identifier (LID) and Version Identifier (VID)

When combined, they make a LIDVID, a unique product identifier:

**urn:nasa:pds:mars2020\_pixl:data\_raw\_spectroscopy:ps\_\_0167\_0681733043\_000enb\_\_00600000631116812139\_\_\_j.csv::2.0**

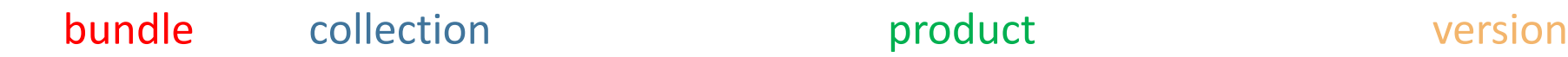

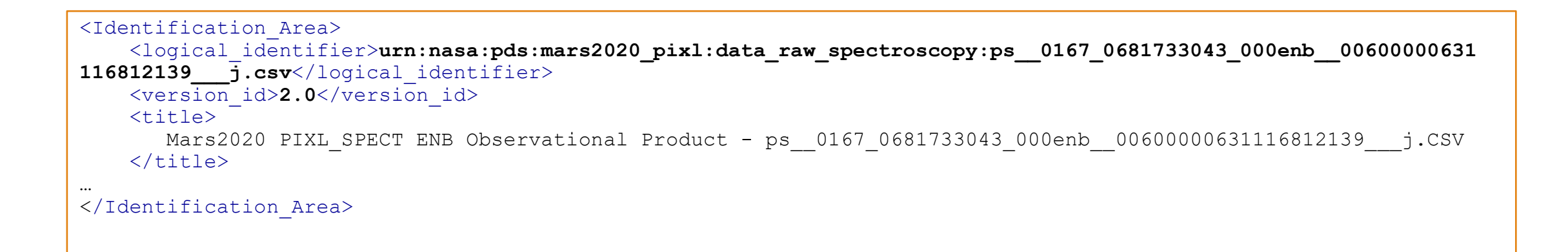

### How To Design A Label—Part 1, Identification\_Area

Using an example raw spectrum data file from the VIPER NIRVSS instrument *(switch to editor display of NIRVSS data file and draft label)*

what product is this? -

```
<?xml version="1.0" encoding="UTF-8" standalone="no"?>
<?xml-model …>
\langle?xml-model >
<Product_Observational … >
<Identification_Area> … </Identification_Area>
   <Observation_Area> … </Observation_Area>
   <Reference_List> … </Reference_List>
   <File_Area_Observational> … </File_Area_Observational>
</Product_Observational>
```
### How To Design A Label—Part 2, File Area Observational

Using an example raw spectrum data file from the VIPER NIRVSS instrument *(switch to editor display of NIRVSS data file and draft label)*

Notice how the spectrum is labeled as a repeating group, not 1200 individual columns ("fields")

what's in the data file that this label points to?

```
<?xml version="1.0" encoding="UTF-8" standalone="no"?>
<?xml-model …>
\langle?xml-model >
<Product_Observational … >
   <Identification_Area> … </Identification_Area>
   <Observation_Area> … </Observation_Area>
   <Reference_List> … </Reference_List>
  <File_Area_Observational> … </File_Area_Observational>
</Product_Observational>
```
#### How to Design a Label—Part 3, Reference\_List

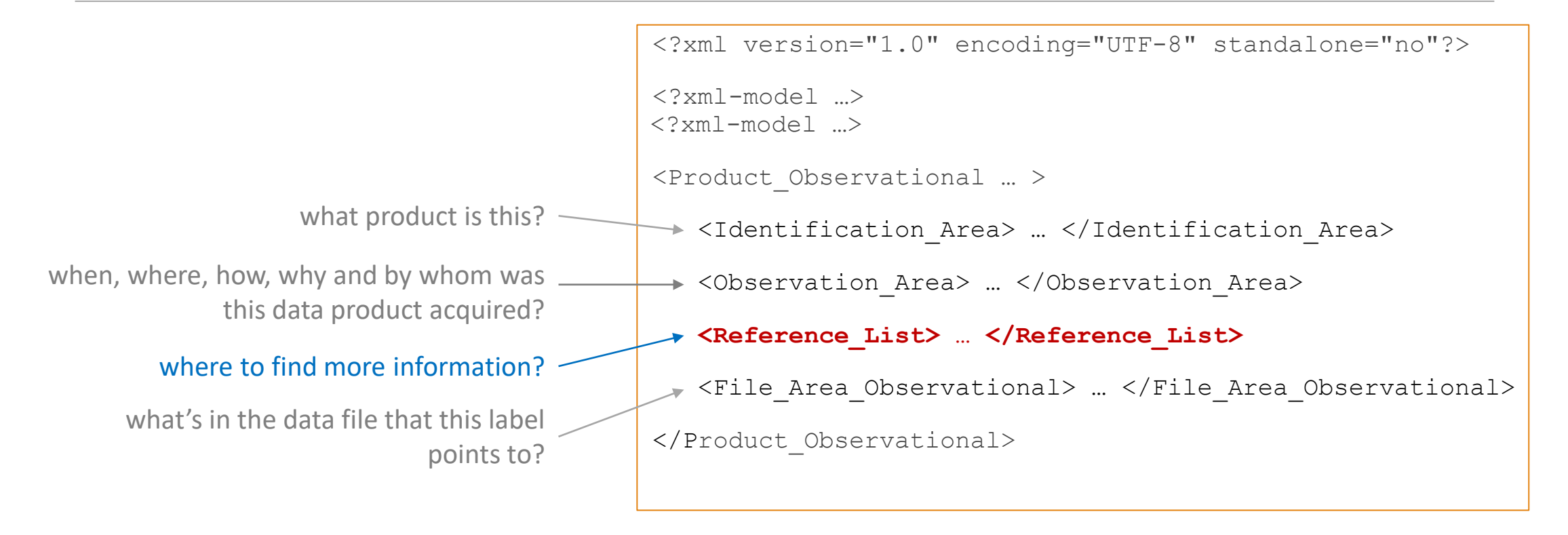

June 16, 2022 PDS4 LABEL TUTORIAL 12

### How To Design A Label—Part 3, Reference\_List

#### Internal\_Reference

- documentation
- source product
- browse product
- anything with a LID

#### External\_Reference

◦ anything with a DOI

<?xml version="1.0" encoding="UTF-8" standalone="no"?>

<?xml-model …>  $\langle$ ?xml-model >

```
<Product_Observational … >
```

```
<Identification_Area> … </Identification_Area>
```

```
<Observation_Area> … </Observation_Area>
```

```
<Reference_List> … </Reference_List>
```

```
<File_Area_Observational> … </File_Area_Observational>
```

```
</Product_Observational>
```
### Example of Reference List from the Mars 2020 PIXL bundle label

<Reference\_List>

```
…
<Internal_Reference>
  <lid_reference>urn:nasa:pds:mars2020_pixl:document:pixl_rdr_sis</lid_reference>
  <reference type>bundle to document</reference type>
</Internal_Reference>
```

```
<Internal_Reference>
  <lid_reference>urn:nasa:pds:mars2020_pixl:document:pixl_user_guide</lid_reference>
  <reference type>bundle_to_document</reference type>
</Internal_Reference>
```

```
<External_Reference>
  <doi>10.1007/s11214-020-00767-7</doi>
  <reference_text>
     Allwood, A.C., Wade, L.A., Foote, M.C. et al. PIXL: Planetary Instrument for X-Ray Lithochemistry. 
     Space Sci Rev 216, 134 (2020). https://doi.org/10.1007/s11214-020-00767-7
  </reference_text>
</External_Reference>
…
```

```
</Reference_List>
```
#### How To Design A Label—Part 4, Observation Area

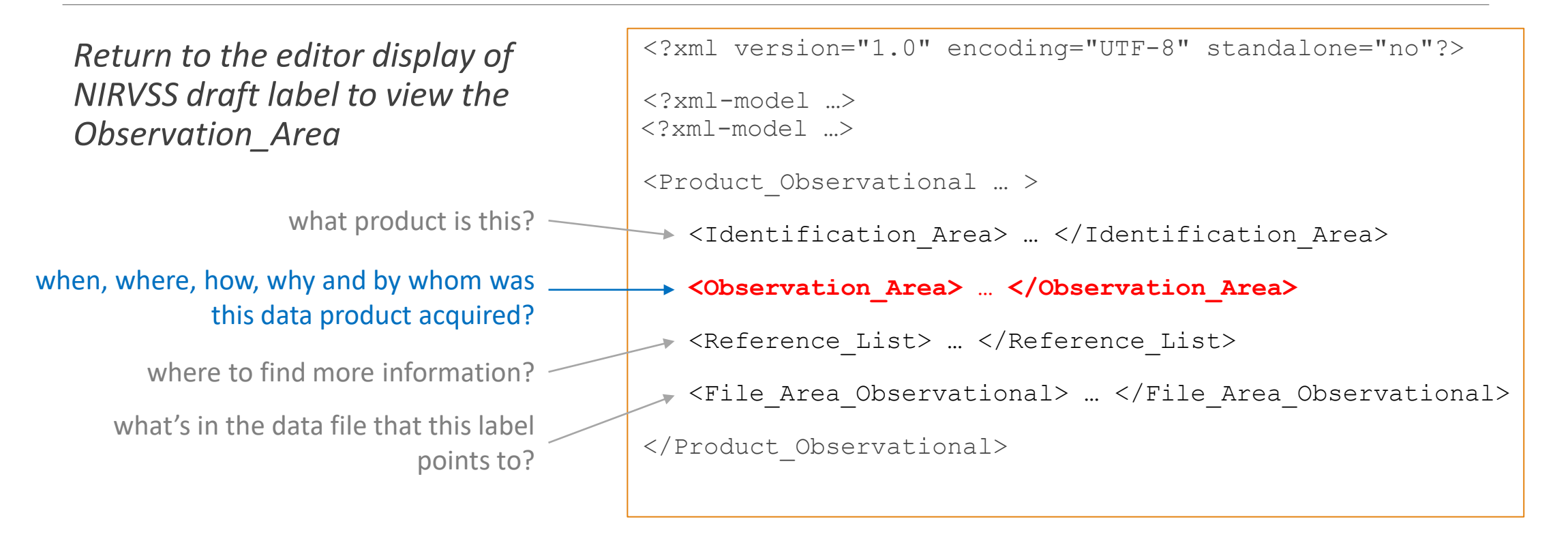

*Observation\_Area will probably be the biggest part of your label. There's a lot going on here.*

June 16, 2022 PDS4 LABEL TUTORIAL 15

#### How To Design A Label—Part 4, Observation Area

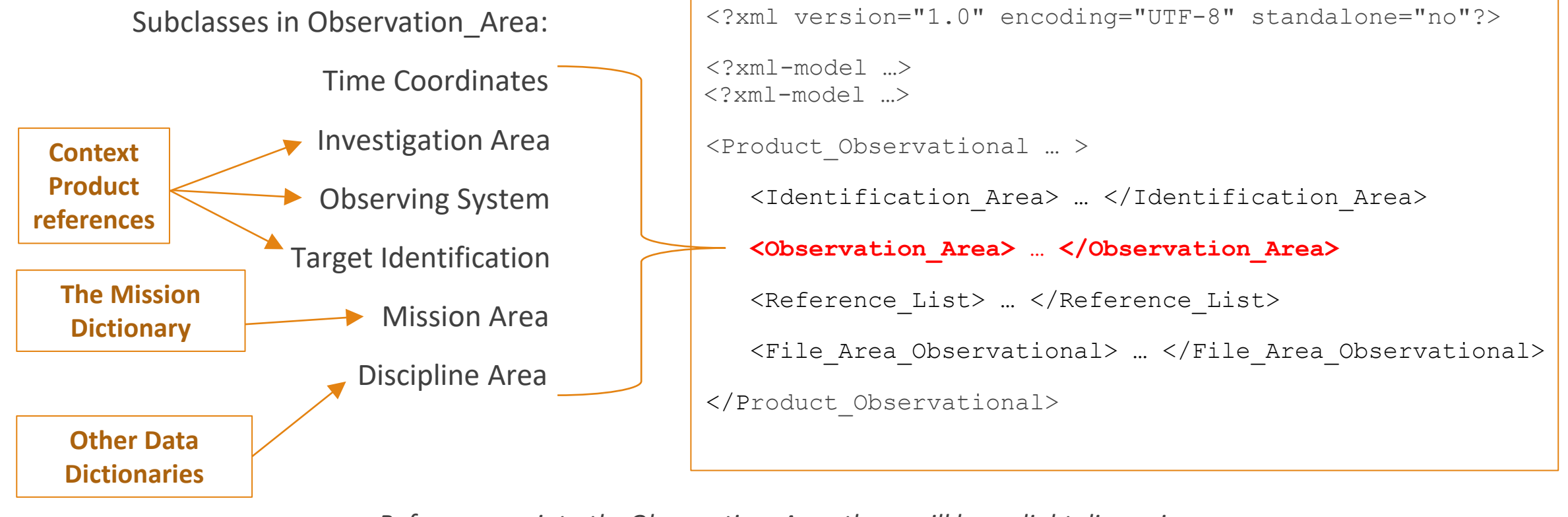

*Before we go into the Observation\_Area there will be a slight digression about Context Products …*

June 16, 2022 PDS4 LABEL TUTORIAL 16

#### Digression: Context Products

Context products are descriptions of:

- missions
- spacecraft
- instruments
- targets

that have been registered with PDS.

A data product label includes LIDs of context products to place the data product in context.

They are written by PDS with input from the mission.

Registered context products are here: [https://pds.nasa.gov/data/pds4/context-](https://pds.nasa.gov/data/pds4/context-pds4/) pds4/

#### **Example context product LIDs for the VIPER mission**

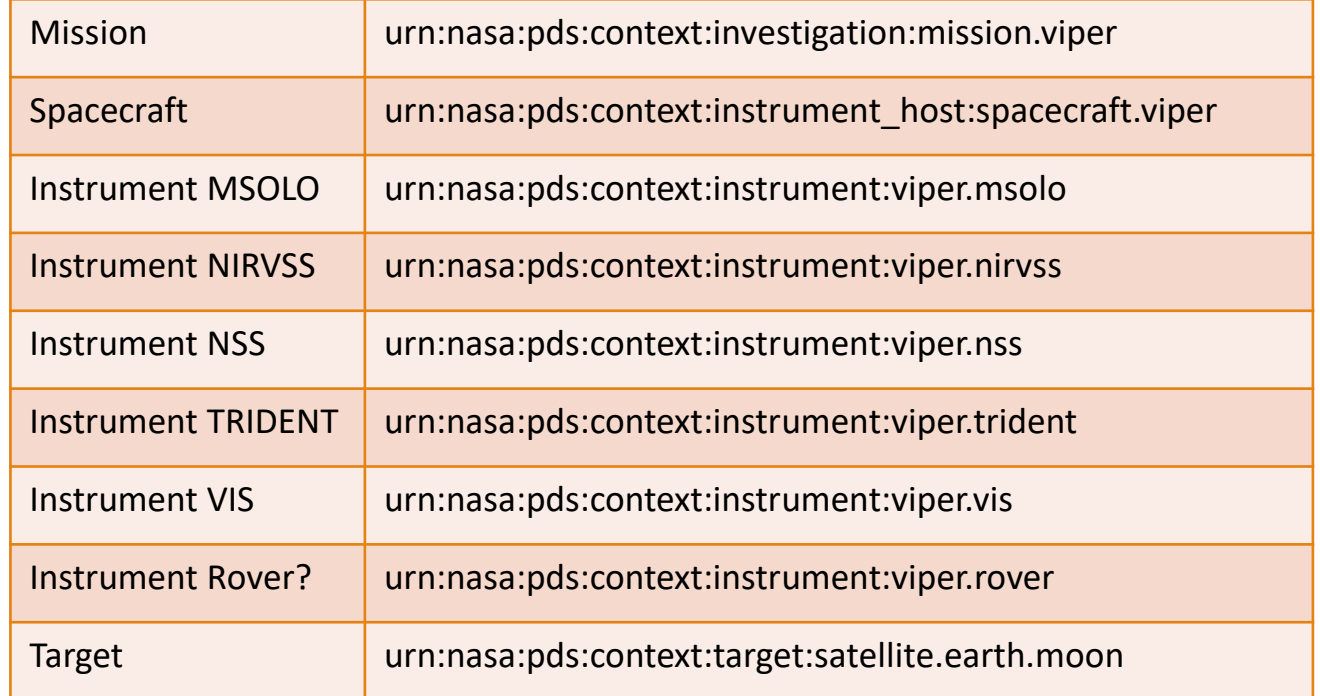

#### Digression: Context Products

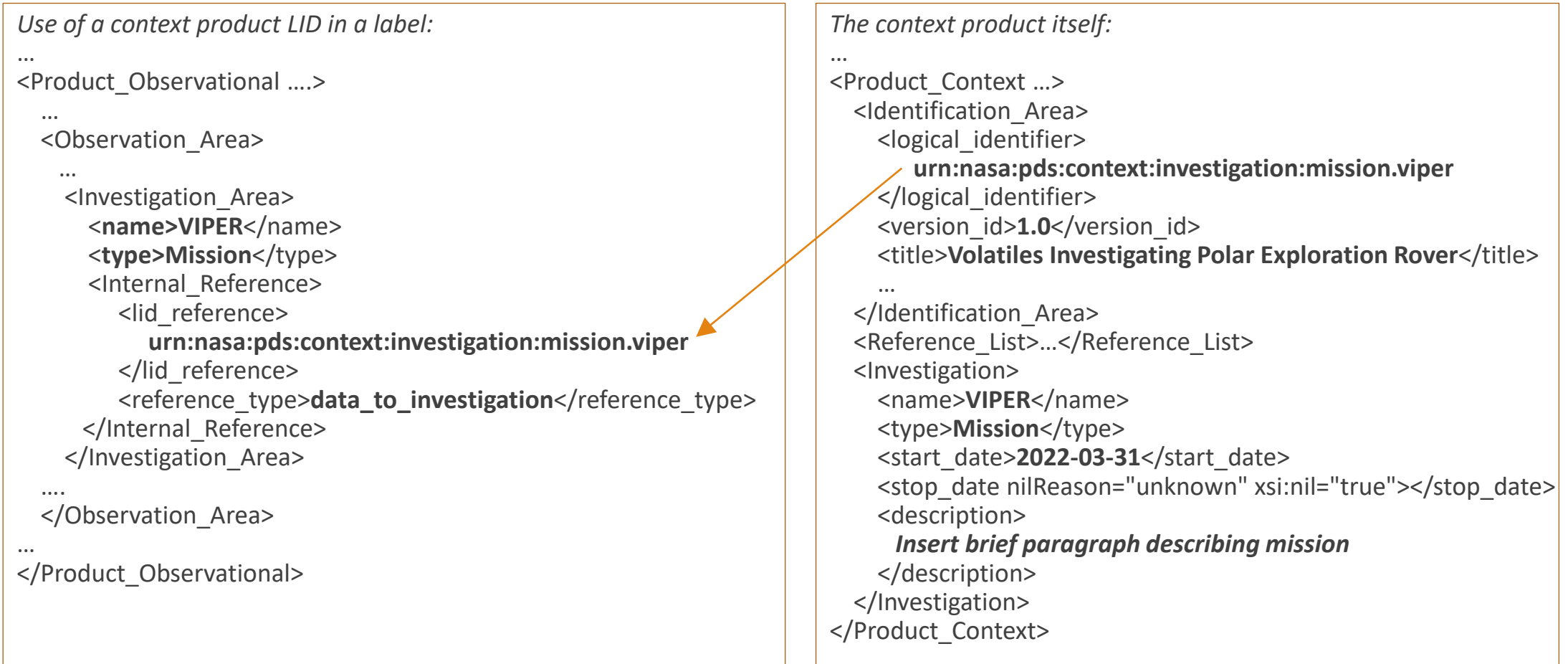

#### How To Design A Label—Part 4, Observation Area

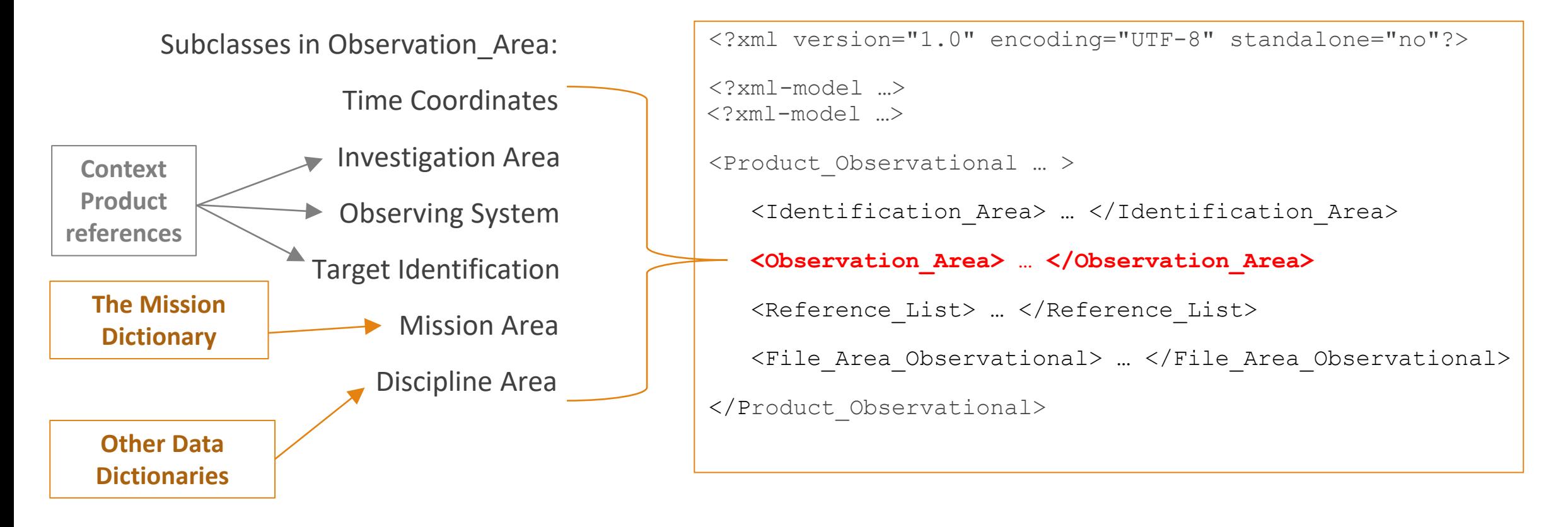

#### Example of Mission Area from a Mars 2020 PIXL label

<Mission\_Area> <mars2020:Mars2020\_Parameters> <mars2020:Observation\_Information> <mars2020:release\_number>**0002**</mars2020:release\_number> <mars2020:mission\_phase\_name>**Surface Mission**</mars2020:mission\_phase\_name> <mars2020:spacecraft\_clock\_start>**681733043**</mars2020:spacecraft\_clock\_start> <mars2020:spacecraft\_clock\_partition>**1**</mars2020:spacecraft\_clock\_partition> <mars2020:sol\_number>167</mars2020:sol\_number> <mars2020:start\_local\_mean\_solar\_time>**Sol-00167M03:39:26.262**</mars2020:start\_local\_mean\_solar\_time> <mars2020:start\_local\_true\_solar\_time>03:51:50</mars2020:start\_local\_true\_solar\_time> <mars2020:start\_local\_true\_solar\_time\_sol>167</mars2020:start\_local\_true\_solar\_time\_sol> <mars2020:start\_solar\_longitude unit="deg">**82.9305**</mars2020:start\_solar\_longitude> <mars2020:active\_flight\_computer>**A**</mars2020:active\_flight\_computer> </mars2020:Observation\_Information> <mars2020:PIXL\_Parameters> <mars2020:pixl\_motion\_counter>**2139**</mars2020:pixl\_motion\_counter> …

</mars2020:PIXL\_Parameters> </mars2020:Mars2020\_Parameters> </Mission\_Area>

#### How This Might Work in a VIPER Label

<Mission\_Area> <viper:VIPER\_Parameters> <viper:Observation\_Information> <viper:release\_number>**0002**</viper:release\_number> <viper:mission\_phase\_name>**Surface Mission**</viper:mission\_phase\_name> <viper:spacecraft\_clock\_start>**681733043**</viper:spacecraft\_clock\_start> <viper:spacecraft\_clock\_stop>**681733051**</viper:spacecraft\_clock\_stop> </viper:Observation\_Information> <viper:NIRVSS\_Parameters> <viper:whatsforlunch>**BLT with mayo**</viper:whatsforlunch> … </viper:NIRVSS\_Parameters>

</viper:VIPER\_Parameters> </Mission\_Area>

> *This is a silly example just to illustrate that you can create any classes and attributes that make sense to you.*

### How To Create A Mission Dictionary

PDS will provide a draft of a dictionary definition file and explain how to write definitions.

The file will be on the PDS Dictionary GitHub site for all to access during development. A PDS rep will be the dictionary steward; i.e., the gatekeeper.

At the time of the first data release, the dictionary will be made public.

One way to get started: While designing the Mission\_Area of your labels, **use your imagination** and put in whatever terms (attributes and classes) you think need to be there. Just make them up. PDS will go over them with you and see if any them already exist in another PDS dictionary, and if not, we'll define them in the mission dictionary.

#### Example of Discipline Area from a Mars 2020 PIXL label

```
…
<Product_Observational …>
  …
  <Observation_Area>
    …
    <Mission_Area> 
       … 
    </Mission_Area>
    <Discipline_Area>
       <geom:Geometry> … </geom:Geometry>
       <msn_surface: Surface_Mission_Information> ... </msn_surface:Surface_Mission_Information>
       <proc:Processing_Information> … </proc:Processing_Information>
    </Discipline_Area>
  </Observation_Area>
  …
                                                          geom, msn_surface, and proc are 
                                                          PDS Discipline Dictionaries
```
</Product\_Observational>

#### How This Might Work in a VIPER Label

<Observation\_Area>

…

<Mission\_Area> <viper:VIPER\_Parameters> <viper:Observation\_Information>

> … </viper:Observation\_Information> <viper:NIRVSS\_Parameters>

… </viper:NIRVSS\_Parameters> </viper:VIPER\_Parameters> </Mission\_Area>

<Discipline\_Area>

*well, it's really hard to tell what goes here without some examples of data products*

</Discipline\_Area>

</Observation\_Area>

#### How To Design A Label—Part 4, Observation Area

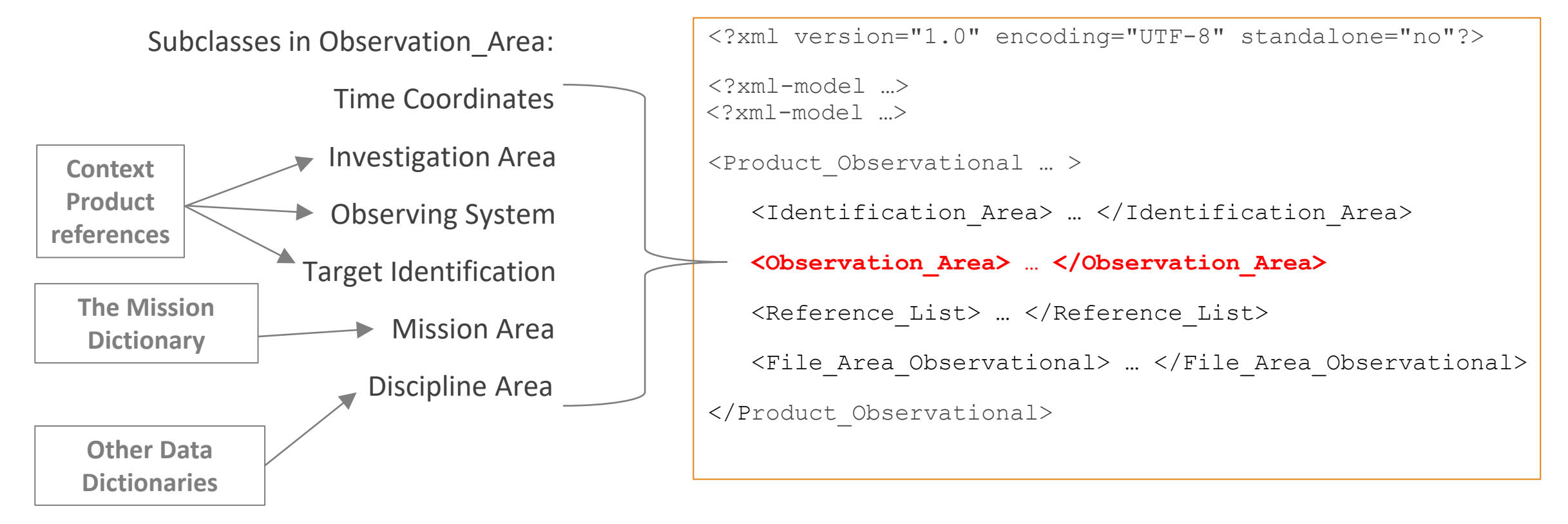

*We've now covered Observation\_Area and the other three parts of a Product\_Observational label, so that's all… except for those mysterious lines at the top.*

June 16, 2022 PDS4 LABEL TUTORIAL 25

#### Warning: The next slide is for label geeks. Do not be alarmed.

#### Secrets revealed: what all that stuff at the top of the label is for

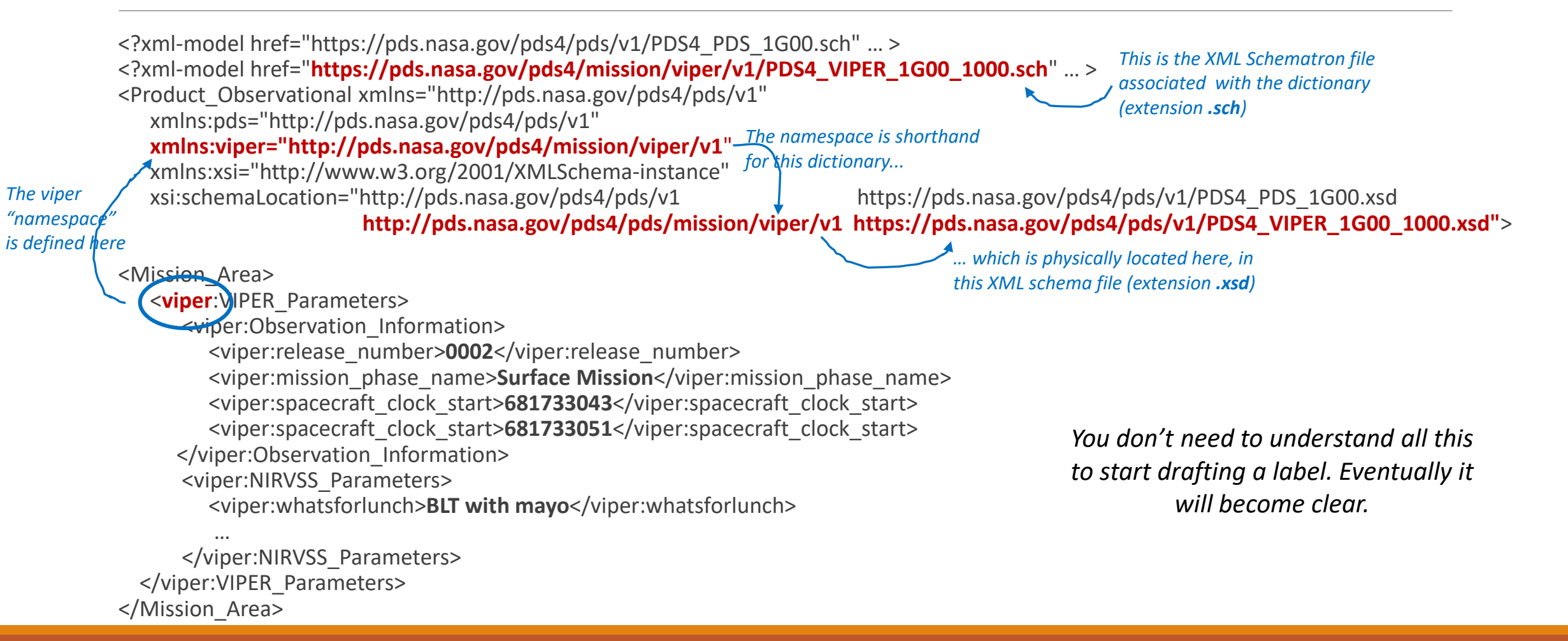

#### How To Design A Label—Recap

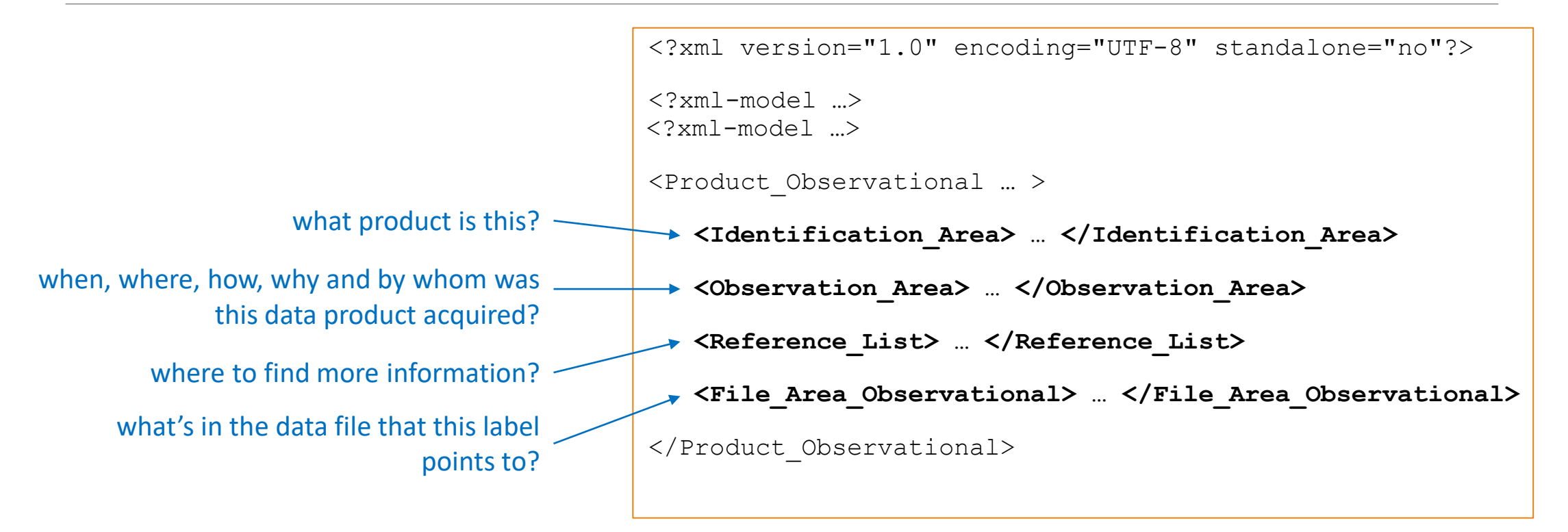

June 16, 2022 PDS4 LABEL TUTORIAL 28

#### Outline—where are we?

- 1. What a PDS Label Is For
- 2. Anatomy of a PDS4 Label
- 3. Examples Used In This Tutorial
- 4. How To Design a Label
	- a. Identification Area
	- b. File Area Observational
	- c. Reference List
	- d. Observation Area
- 5. What To Do With the Label You Have Designed
	- a. You have a label design, so now what?
	- b. Turning a draft label into a label template
	- c. Turning a label template into a batch of labels
	- d. Validating labels
- 6. References

## What To Do With The Label You Have Designed

The following is a brief overview of the next steps in preparing labels for your actual data products. The details are outside the scope of this Label Design Tutorial.

#### You have a label design, so now what?

How to go from label design to production of real labels?

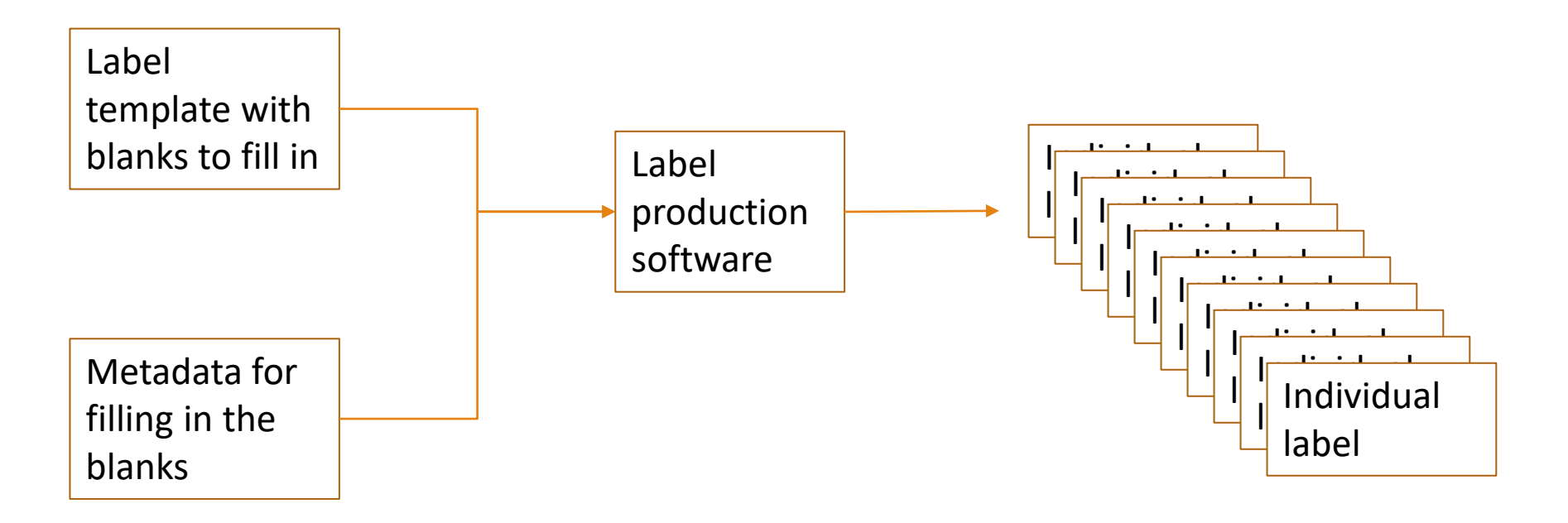

June 16, 2022 PDS4 LABEL TUTORIAL 31

#### You have a label design, so now what?

How to go from label design to production of real labels

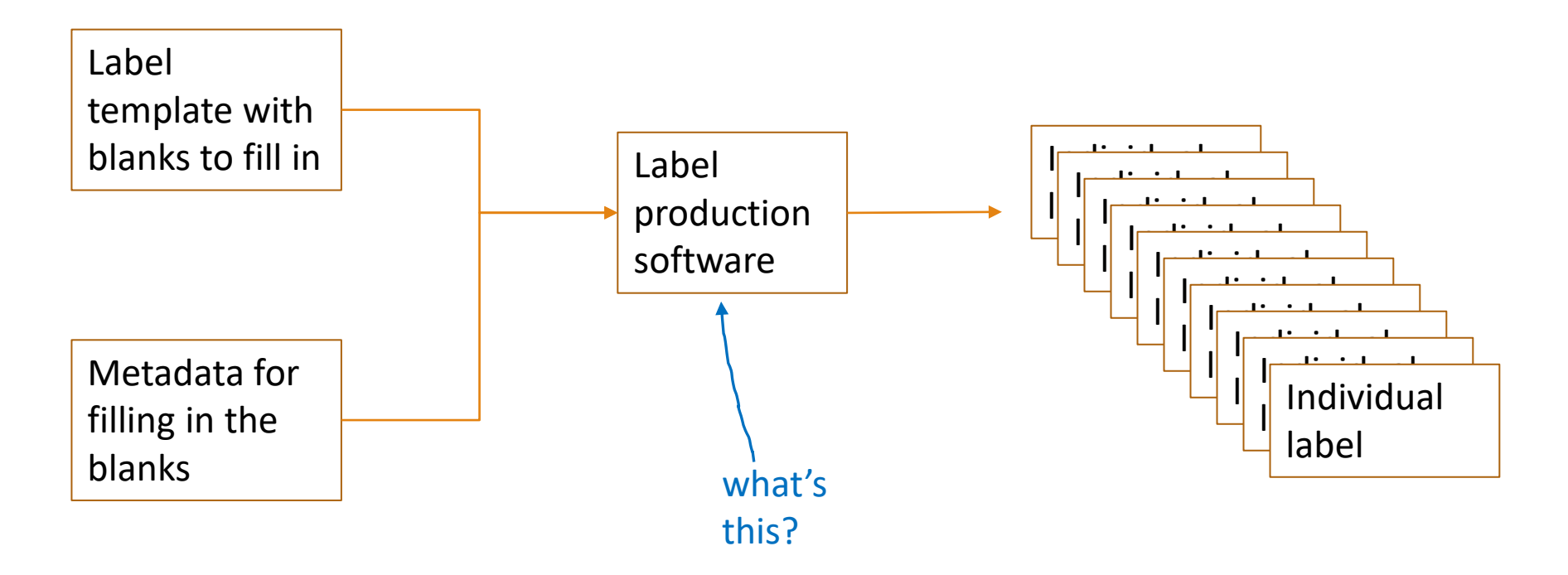

June 16, 2022 PDS4 LABEL TUTORIAL 32

#### Label Production Software

Options:

- Your own data processing software
- PDS MI-Label [\(https://nasa-pds.github.io/mi-label/](https://nasa-pds.github.io/mi-label/))
- PDS PPI Node Docgen ([http://release.igpp.ucla.edu/igpp/docgen/\)](http://release.igpp.ucla.edu/igpp/docgen/)
- PDS Geosciences Node MakeLabels [\(https://pds-geosciences.wustl.edu/tools/makelabels.html\)](https://pds-geosciences.wustl.edu/tools/makelabels.html)

◦ ?

#### Turning a Draft Label into a Label Template

*Start with a valid draft label. Identify values that will vary from one label to the next.*

```
<Product_Observational … > 
  <Identification_Area>
    <logical_identifier>urn:nasa:pds:viper_nirvss_spc:data_raw:nirvss_sw_nirvss_xt038_sw_throughput_l1_spectra_20220103_194501</logical_identifier>
    <version_id>1.0</version_id>
    <title>VIPER NIRVSS Data Product NIRVSS_SW_NIRVSS_XT038_SW_Throughput_L1_spectra_20220103_194501</title>
     …
  </Identification_Area>
  <Observation_Area>
    <Time_Coordinates>
      <start_date_time>2021-08-08T22:20:49.776Z</start_date_time>
      <stop date tiime>2021-08-08T22:21:00.001Z</stop date time>
    </Time_Coordinates>
   …
  </Observation_Area>
   …
  <File_Area_Observational>
    <File> 
      <file_name>NIRVSS_SW_NIRVSS_XT038_SW_Throughput_L1_spectra_20220103_194501.csv</file_name>
      <local_identifier>NIRVSS_SW_NIRVSS_XT038_SW_Throughput_L1_spectra_20220103_194501</local_identifier>
      <creation date time>2022-01-03T19:45:01Z</creation date time>
    </File>
    <Table_Delimited> … </Table_Delimited>
  </File_Area_Observational>
<Product_Observational>
```
### Turning a Draft Label into a Label Template

*Replace the values that vary with placeholders that the label processing software understands.*

<Product\_Observational … > <Identification\_Area> <logical\_identifier>urn:nasa:pds:viper\_nirvss\_spc:data\_raw:**\${product-name-lowercase}**</logical\_identifier> <version\_id>1.0</version\_id> <title>VIPER NIRVSS Data Product **\${product-name}**</title> …

```
</Identification_Area>
<Observation_Area>
  <Time_Coordinates>
    <start_date_time>${start-time-utc}</start_date_time>
    <stop date time>${stop-time-utc}</stop date time>
  </Time_Coordinates>
…
</Observation_Area>
…
<File_Area_Observational>
  <File> 
    <file_name>${data-file-name}</file_name>
    <local_identifier>${data-file-name-minus-extension}</local_identifier>
    <creation date time>${data-file-creation-time}</creation date time>
  </File>
  <Table_Delimited> … </Table_Delimited>
```

```
PDS MI-Label and Docgen use 
the Velocity template language 
with placeholders that look like 
${this}, but they can be much 
more complex
```

```
</File_Area_Observational>
```

```
<Product_Observational>
```
#### Turning a Label Template into a Batch of Labels

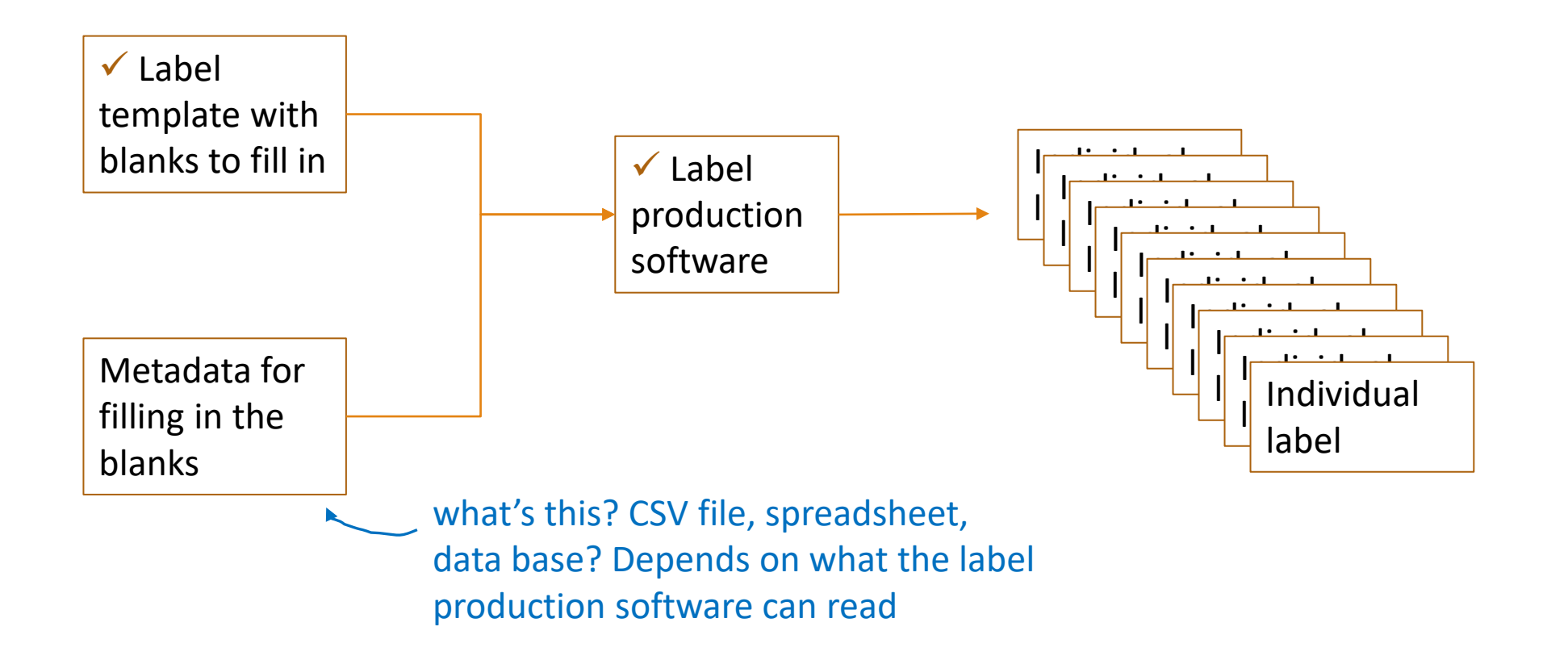

June 16, 2022 PDS4 LABEL TUTORIAL 36

### Validating Labels

The PDS Validate tool is here:<https://nasa-pds.github.io/validate/>

PDS requires that you run Validate on your data products before delivery to PDS.

- This helps you catch and correct errors that would prevent the delivery from being accepted.
- The validation report should be included with the delivery.
- PDS will also run Validate upon receipt of the delivery.

Validate checks many things, including:

- Do the labels correctly describe the data product format and contents?
- Do the metadata conform to the specifications in the PDS main dictionary and any other dictionaries?
- Do the collection and bundle labels correctly list all the products in the delivery?
- Do the labels correctly refer to registered PDS context products?

PDS will help data providers install and use Validate.

#### Outline—almost finished

- 1. What a PDS Label Is For
- 2. Anatomy of a PDS4 Label
- 3. Examples Used In This Tutorial
- 4. How To Design a Label
	- a. Identification Area
	- b. File Area Observational
	- c. Reference List
	- d. Observation Area
- 5. What To Do With the Label You Have Designed
	- a. You have a label design, so now what?
	- b. Turning a draft label into a label template
	- c. Turning a label template into a batch of labels
	- d. Validating labels

#### 6. References

#### References

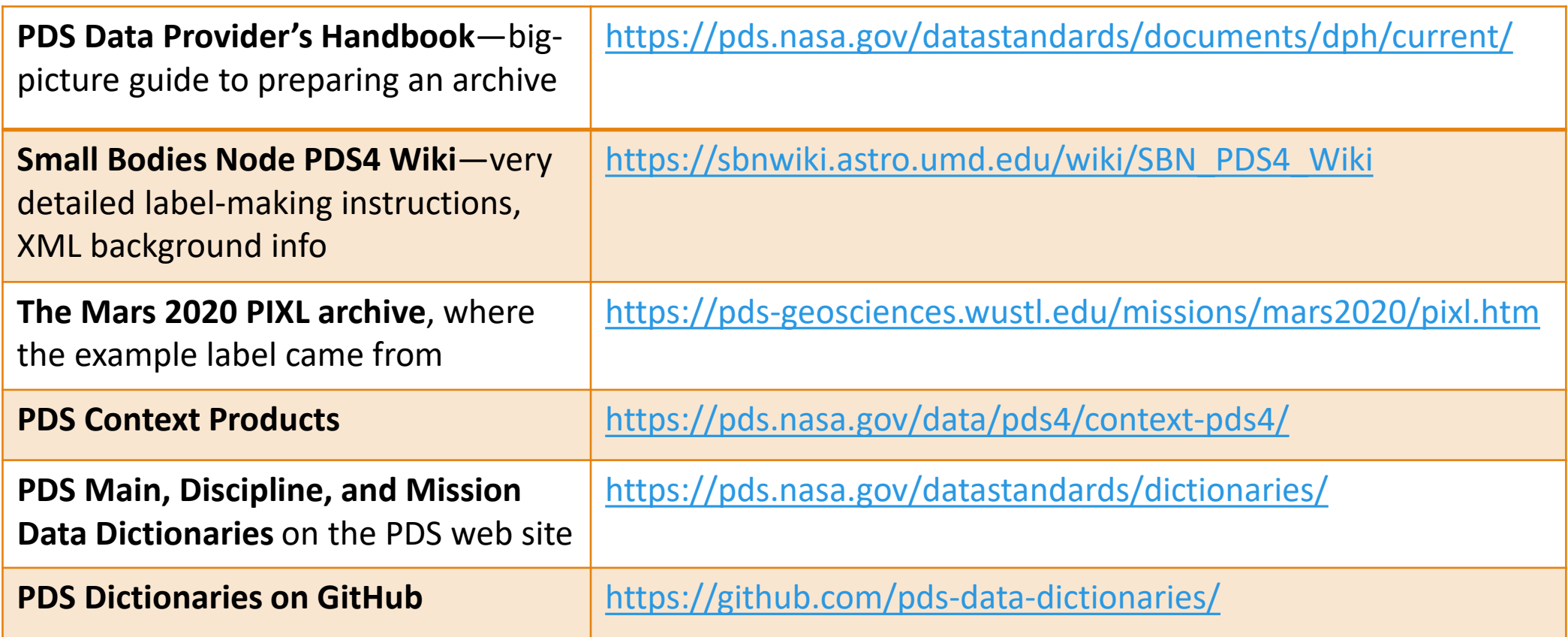